# **Voraussetzungen**

- Korrekte Einrichtung des E-Mail-Clients [Mozilla Thunderbird](https://hrz-wiki.jade-hs.de/de/tp/email/clients/mozilla-thunderbird)
- **Gültiges digitales [Nutzerzertifikat](https://hrz-wiki.jade-hs.de/de/tp/certificates/usercerts-sectigo)**

# **Konfiguration**

Mozilla Thunderbird besitzt eine eigene Zertifikatsverwaltung und nutzt daher in der Regel nicht die des Betriebssystems. Daher müssen die Zertifizierungsstellen und das digitale Nutzerzertifikat in Thunderbird importiert werden.

### **Zertifizierungsstellen**

- Anwendungsmenü (3 horizontale Striche) → Einstellungen → Datenschutz & Sicherheit → Zertifikate → Zertifikate verwalten…
- Karte Zertifizierungsstellen:
	- T-Systems Enterprise Services GmbH
		- T-Telesec GlobalRoot Class 2
		- DFN-Verein Certification Authority 2
	- Verein zur Foerderung eines Deutschen Forschungsnetzes e.V.
		- **DFN-Verein Global Issuing CA**

Fehlende Zertifizierungsstellen können Sie [herunterladen](https://hrz-wiki.jade-hs.de/de/tp/certificates/ca) und über den Button "Importieren..." hinzufügen.

#### **Nutzerzertifikat**

- Anwendungsmenü (3 horizontale Striche) → Einstellungen → Datenschutz & Sicherheit → Zertifikate → Zertifikate verwalten…
- Karte "Ihre Zertifikate" > Importieren...
	- <sup>o</sup> Importieren Sie die unter [Nutzerzertifikat](https://hrz-wiki.jade-hs.de/de/tp/certificates/usercerts-sectigo) im Abschnitt "Ausstellung" erstelle Datei mit der Endung .p12. Geben Sie bei der Passwortabfrage das im Abschnitt "Ausstellung" selbstgewählte Passwort ein.

### **Sicherheit**

- Anwendungsmenü (3 horizontale Striche) → Konten-Einstellungen → <Ihr E-Mail Konto> → Endezu-Ende-Verschlüsselung
- Abschnitt "S/MIME":
	- Persönliches Zertifikat für digitale Unterschrift → Auswählen…: Wählen sie ihr digitales Nutzerzertifikat aus.
	- Persönliches Zertifikat für Verschlüsselung → Auswählen…: Wählen sie ihr digitales

Nutzerzertifikat aus.

- Abschnitt "Senden von Nachrichten Standardeinstellungen":
	- Verschlüsselung standardmäßig nicht aktivieren: aktiviert
	- $\circ$  Eigene digitale Unterschrift standardmäßig hinzufügen: aktiviert

## **Nutzung**

#### **Signieren**

- Klicken Sie in Thunderbird auf das Symbol "Verfassen" und verfassen Sie eine neue E-Mail.
- Vor dem Absenden kontrollieren Sie das die Nachricht digital signiert wird: in der Menüleiste oben im Feld "Sicherheit" muss ein Haken vor "Nachricht unterschreiben" erscheinen.
- Sobald Sie auf "Senden" klicken, wird die E-Mail digital signiert und im Anschluss versendet
- Der Kommunikationspartner sieht als Zeichen einer digital signierten E-Mail das Schleifen-Symbol

#### **Verschlüsseln**

Sie müssen zur Verschlüsselung zunächst den öffentlichen Schlüssel des Kommunikationspartners besitzen. Dazu lassen Sie sich von Ihrem Kommunikationspartner zum Beispiel eine digital signierte E-Mail schicken, diese wird automatisch dem Zertifikatsspeicher von Thunderbird hinzugefügt.

- Klicken Sie in Thunderbird auf das Symbol "Verfassen" und verfassen Sie eine neue E-Mail.
- Vor dem Absenden kontrollieren Sie das die Nachricht digital verschlüsselt wird: in der Menüleiste oben im Feld "Sicherheit" muss der Haken vor "Nur mit Verschlüsselung senden" gesetzt werden.
- Sobald Sie auf "Senden" klicken, wird die E-Mail verschlüsselt und im Anschluss versendet
- Der Kommunikationspartner sieht als Zeichen einer verschlüsselten E-Mail das Schloss-Symbol

From: <https://hrz-wiki.jade-hs.de/> - **HRZ-Wiki**

Permanent link: **<https://hrz-wiki.jade-hs.de/de/tp/email/security/mozilla-thunderbird>**

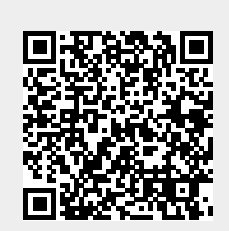

Last update: **2022/12/06 10:34**